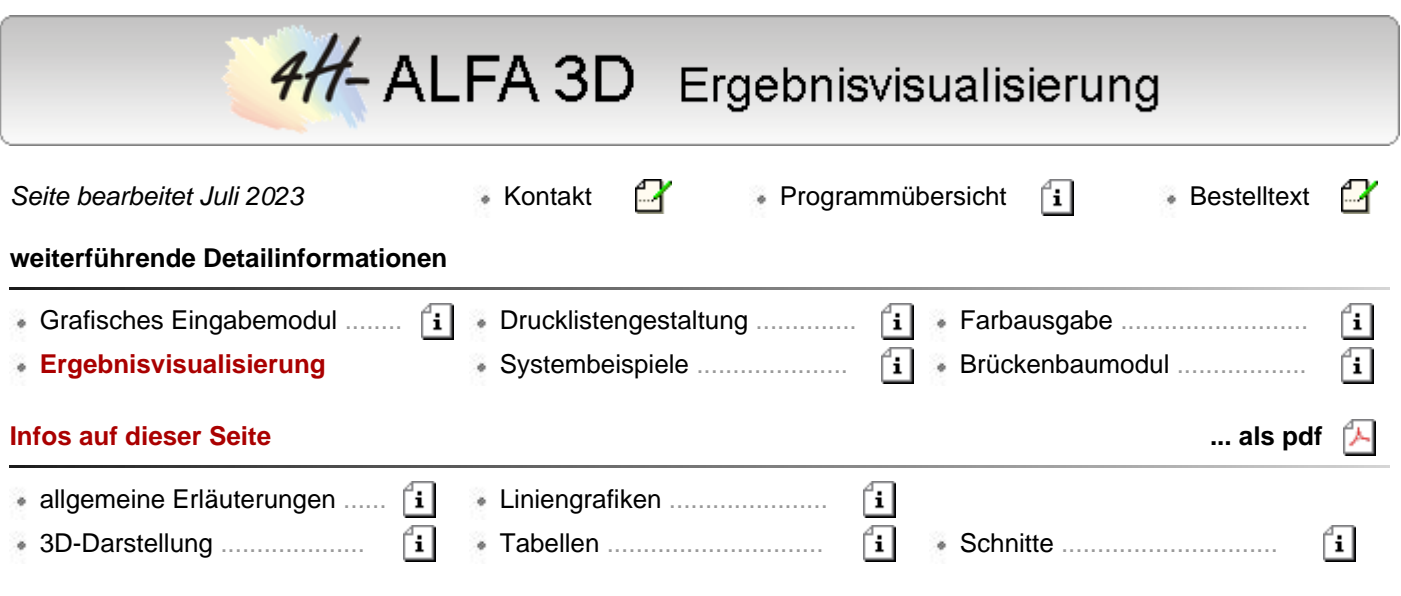

<span id="page-0-0"></span>Die Ergebnisvisualisierung dient als visuelles Protokoll und zur Überprüfung der Berechnung mittels grafischer Darstellung der berechneten Zustandsgrößen der linearen und nichtlinearen Berechnungen und abschließend der Ergebniswerte.

Die Ausgabemöglichkeiten umfassen Darstellungen am Gesamtsystem und in Ebenen sowie linienförmige Grafiken von Einzelobjekten. Tabellen runden die Ausgabe ab.

Grafiken können als Deformationsbilder, Konturflächendarstellungen, Vektoren, Zahlengrafiken und Grenzlinien am Gesamtsystem oder in Ebenen erstellt werden.

Die Ausgabeformen können gemischt werden, so dass z. B. Liniengrafiken in Deformationsdarstellungen eingeblendet werden können.

Mit Version 2021 bestehen in der Ergebnisvisualiserung zusätzliche **[Interaktionsfunktionen](file:///C|/MSB/HOMEPAGE/main/allgemeines/updates/up_alfa_3d_2021.htm#zoom)** zum Zoomen und Drehen der Darstellungen.

Alle dergestalt individuell erzeugten Darstellungen können für das Statikdokument gesichert und ausgedruckt werden.

## **Beispiele grafischer Ausgaben**

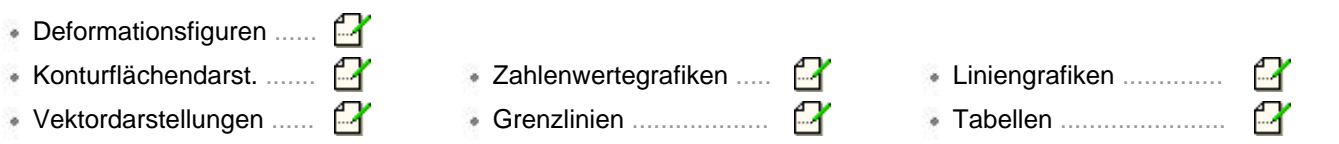

## allgemeine Erläuterungen

Das Ergebnisvisualisierungsmodul dient dazu, alle von *4H-*ALFA berechneten Ergebnisse am Sichtgerät darzustellen.

Da diese Ergebnisse sehr umfangreich und vielschichtig sind, bietet das Programm eine Vielzahl von Werkzeugen an, die die interessierenden Größen herausfiltern und in aussagekräftiger Form grafisch darstellen.

Das nachfolgende Bild zeigt schematisch das Fenster des Ergebnisvisualisierungsmoduls mit den unabhängig von der Darstellungsart angebotenen interaktiven Elementen.

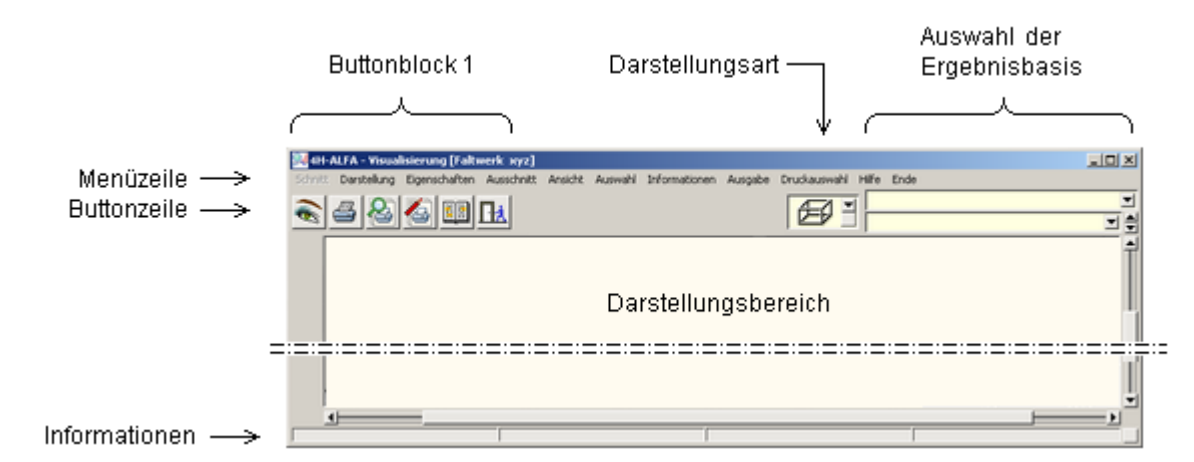

## · Darstellungsart

Es werden drei unterschiedliche Darstellungsarten angeboten, die über eine symbolische Liste ausgewählt werden können.

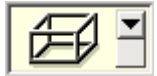

die *3D-Darstellung* ist die vom Umfang her mächtigste Darstellungsart und für die visuelle Präsentation von FE-Ergebnissen am Gesamtsystem von entscheidender Bedeutung.

Insbesondere werden hier Werkzeuge angeboten, die die flächenbehafteten Ergebnisse visualisieren können.

In der 3D-Darstellung kann zudem in einzelne Ebenen umgeschaltet werden.

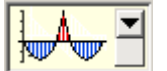

in der Darstellungsart *Liniengrafiken* werden Ergebnisse linienförmiger Objekte (Stäbe, Stabzüge, Lagerlinien, Lagerbänke, Schnitte) dargestellt.

Die Ergebnisse werden hier in einem Funktionsdiagramm mit Abszisse und Ordinate angegeben.

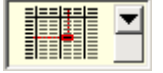

in der Darstellungsart *Tabellen* werden die Ergebnisse numerisch in einer Tabelle ausgewiesen.

#### <span id="page-1-0"></span>· Auswahl der Ergebnisbasis

Als Ergebnisbasen können *Lastfälle*, ggf. *Lastkollektive*, Ergebnisse von Extremalbildungsaufgaben (*Extremierungen*) und *Zusammenfassungen* von Extremierungen ( Extremierungen von Extremierungen ) ausgewählt werden.

Jeder dieser Ergebnisbasen sind unterschiedliche Ergebnistypen zugeordnet.

Während Lastfällen und Lastkollektiven die Ergebnistypen *Schnittgrößen*, *Verformungen* und evtl. *Bodenpressungen* zuzuordnen sind, gibt bei Extremierungen der Nachweistyp die Ergebnistypen vor.

Bei Stahlbetonbemessungsaufgaben ist dies z.B. die erforderliche rechnerisch einzulegende Bewehrung, während bei Nachweisen im Stahlbau der Ausnutzungsgrad ein wesentlicher Ergebnistyp ist.

## ● Buttonblock 1

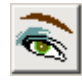

insbesondere in der 3D-Darstellungsart kann mit Hilfe des nebenstehend dargestellten Buttons die Darstellung des (ergebnisunabhängigen) Systems modifiziert werden.

Es kann festgelegt werden, ob Flächenpositionen gefüllt oder transparent, mit oder ohne Positionsrändern, Nummern und Bezeichnungen (u.v.m) dargestellt werden sollen.

In der Tabellendarstellung kann der Inhalt der Tabellen in seiner Darstellungsart beeinflusst werden.

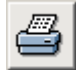

der nebenstehend dargestellte Button dient dazu, die aktuelle Darstellung im Darstellungsfenster (unabhängig von der Darstellungsart) zur Ausgabe (auf einem Drucker) zu bringen. Zur Auswahl stehen

- direkte Ausgabe auf einem Drucker (Aufruf des Druckmanagers),
- die Ausgabe zur Drucklistenvorschau am Bildschirm (etwa um das Layout der Grafik zu prüfen)
- das Einspeichern der Grafik in die spezielle Druckliste *ausgewählte Grafiken*

sind in der Druckliste *ausgewählte Grafiken* Elemente (Druckansichten) gespeichert, können diese über den

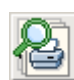

nebenstehend dargestellten Buttons direkt zur Anzeige gebracht werden.

Hierzu wird eine Auswahlliste angeboten.

Die gespeicherten Druckansichten werden unabhängig von der aktuell eingestellten Darstellungsart mit den Darstellungsattributen, wie sie bei der Speicherung gewählt wurden, dargestellt.

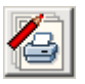

durch Anklicken dieses Buttons erscheint ein Eigenschaftsblatt über das die Elemente der Druckliste *ausgewählte Grafiken* eingesehen und modifiziert werden können.

Die *Druckansichten* genannten Elemente können in ihrer Reihenfolge umsortiert, hinsichtlich ihrer Darstellungsattribute bearbeitet, eingesehen, mit Überschriften versehen und gelöscht werden.

Weitere Informationen zur Druckliste *ausgewählte Grafiken* unter *Verwaltung der Druckansichten*. de manda

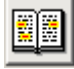

der nebenstehend dargestellte Button öffnet das Hilfedokument

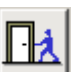

Verlassen der Ergebnisvisualisierung

### · Menüzeile

Alle vom *4H-*ALFA-Ergebnisvisualisierungsmodul angebotenen Funktionen können alternativ über die Menüzeile angesteuert werden.

#### • Informationen

Die Informationszeile enthält Hinweise zum Bauteil und der aktuell ausgewählten Datenbasis.

#### · Verwaltung der Druckansichten

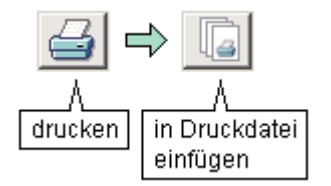

im Darstellungsbereich angezeigte Grafiken können in die Druckliste *ausgewählte Grafiken* gespeichert werden.

Hierzu muss zunächst das *Druckersymbol* und danach in dem folgenden Menü der Button *in Druckdatei speichern* angeklickt werden.

Der gespeicherten Druckansicht kann eine Bezeichnung zugewiesen werden.

Derart abgespeicherte Druckansichten werden vom Visualisierungsmodul auch über die aktuelle Sitzung hinaus gespeichert.

Wird zwischenzeitlich (etwa infolge Änderungen in der Belastungsstruktur) ein Neustart des Rechenlaufs erforderlich, werden die in den gespeicherten Druckansichten dargestellten Ergebnisse *automatisch aktualisiert*.

Der Anwender kann also sicher sein, dass die dargestellten Ergebnisse bei der Ausgabe der Druckliste *ausgewählte Grafiken* stets dem aktuellen Ergebnisstand entsprechen.

Selbst wenn eine besondere grafische Darstellung nicht in der Druckliste erscheinen soll, empfiehlt es sich u.U., die Grafik für einen direkten Zugriff in einer späteren Sitzung abzuspeichern.

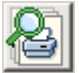

nach einem Klick auf den nebenstehend dargestellten Button erscheinen alle gespeicherten Druckansichten in einer Auswahlliste.

Wird hierin eine bestimmte Druckansicht ausgewählt, schaltet die Anzeige im Darstellungsfenster direkt auf die Darstellung der gewählten Druckansicht um.

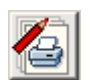

dieser Button ruft das Fenster zur Verwaltung der Druckansichten auf

In der Verwaltung der Druckansichten werden die gespeicherten Druckansichten im linken Teil des Fensters aufgelistet.

Die Listenelemente können per Mausklick ausgewählt werden.

Die Eigenschaften der aktuell ausgewählten Druckansicht können im rechten Teil des Fensters eingesehen und ggf. geändert werden.

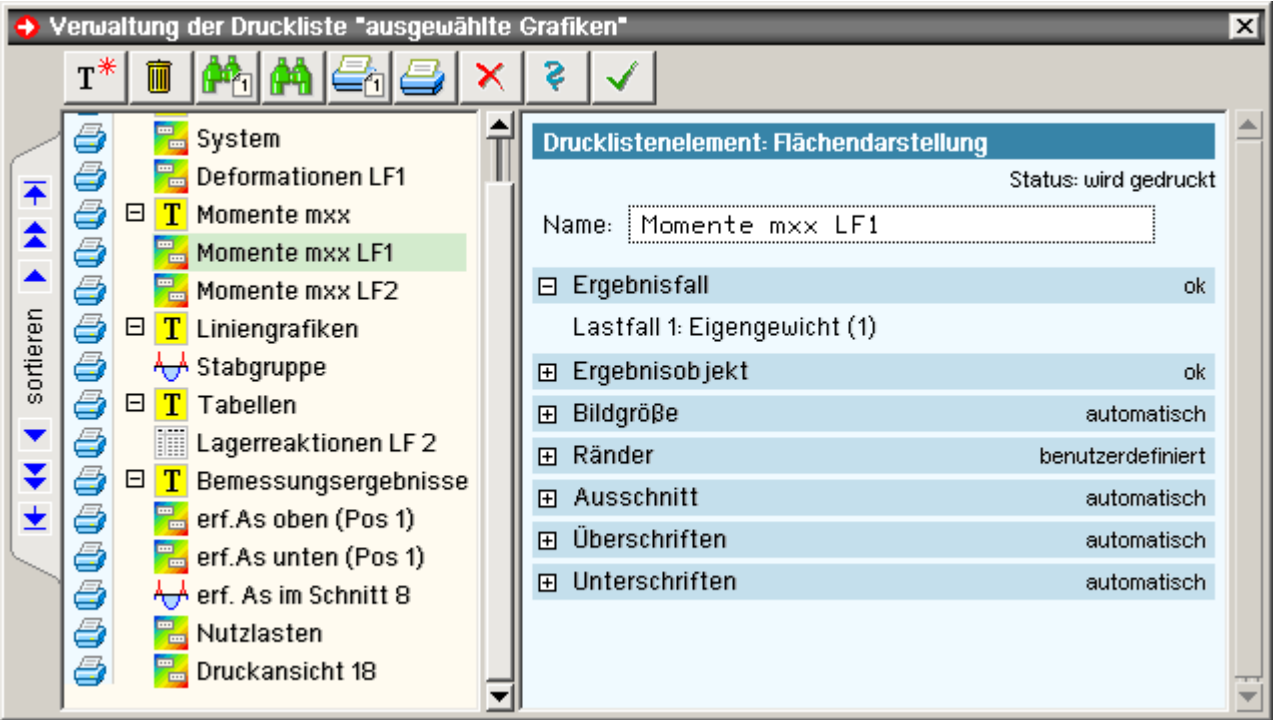

Den Buttons in der Kopfzeile sind folgende Funktionen zugeordnet:

 $\mathbf{T}^*$ 

erzeuge eine neue Überschrift lösche die ausgewählte Druckansicht

Drucklisten-Viewer dar

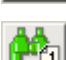

stelle die ausgewählte Druckansicht im

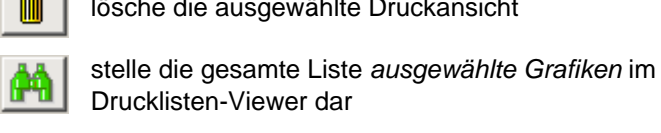

drucke die ausgewählte Druckansicht drucke die gesamte Liste *ausgewählte Grafiken*

ohne Übernahme der Änderungen abbrechen auf abbrechen auf abbrechen auf abbrechen auf abbrechen auf der Anlagen auf der Anlagen auf der Anla

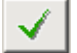

beenden mit Übernahme der Änderungen

Am linken Rand des Fensters werden Schalttafeln angeboten, mit deren Hilfe die aktuell ausgewählte Druckansicht innerhalb der Liste nach oben bzw. nach unten verschoben werden kann.

- 
- $\overline{\bullet}$  Sprung nach ganz oben  $\overline{\bullet}$  Sprung nach ganz unten
- **A** mehrere Zeilen nach oben **M** mehrere Zeilen nach unten
	-
- ▲ eine Zeile nach oben veine Zeile nach unten

Jedem Listenelement ist i.d.R. ein kleines Druckersymbol vorangestellt.

- Hiermit wird ausgedrückt, dass die Druckansicht Teil der Druckliste *ausgewählte Grafiken* ist und × beim Druck ausgegeben wird.
- Ist ein Ausdruck der Grafik nicht gewünscht, muss das Symbol angeklickt werden; die Darstellung ändert sich in ein rotes Kreuz.

Listenelemente mit einem roten Kreuz dienen nur der Speicherung (und sorgen dadurch für einen schnellen Zugriff auf das Bild), werden aber im Rahmen der gesamten Druckausgabe nicht mit ausgegeben.

Die den Listenelementen zugeordneten Symbole haben folgende Bedeutungen:

Druckansicht von der Darstellungsart 3D ... Liniengrafik

... Tabelle **Example 2** is a set of the Uberschrift 臘

Überschriften dienen der Strukturierung der Druckliste *ausgewählte Grafiken*.

Das Programm geht davon aus, dass die einer Überschrift folgenden Druckansichten thematisch zur Überschrift gehören.

Diesen Gedanken weiter verfolgend bekommt eine Überschrift das zusätzliche Strukturierungselement 曰, wie es aus den Baumansichten bekannt ist. Wird dieses Zeichen angeklickt, wandelt es sich in ein El-Zeichen um und die zur Überschrift gehörenden Druckansichten verschwinden.

Dies hat den Vorteil, dass die Liste überschaubarer wird.

Wird eine derart "zusammengeklappte" Überschrift mit Hilfe der Sortierbuttons innerhalb der Liste verschoben, nimmt die Überschrift die ihnen zugeordneten Druckansichten mit.

Mit einem Klick auf das EI-Zeichen ("wieder aufklappen") lässt sich dies schnell überprüfen.

Im rechten Fenster sind die Eigenschaften der jeweils ausgewählten Druckansicht dargestellt.

Diese Eigenschaften können insbesondere bei Elementen der Darstellungsart 3D auch inhaltlich bearbeitet werden.

Da die Eigenschaften in Blöcken zusammengefasst sind, muss ein zu bearbeitender Block zuerst durch Anklicken des  $H$ - Zeichens geöffnet werden.

Alle Blöcke verfügen über einen Schalter *automatisch*. Diese Einstellung ist voreingestellt und bewirkt, dass das Programm die Eigenschaften selbständig festlegt. Nur in seltenen Fällen wird es notwendig sein, hier vom Standard abweichende Einstellungen vorzunehmen.

### Ergebnisvisualisierung 3D-Darstellung

Die *3D-Darstellung* ist die vom Umfang her mächtigste Darstellungsart und für die visuelle Präsentation von FE-Ergebnissen am Gesamtsystem von entscheidender Bedeutung.

Insbesondere werden hier Werkzeuge angeboten, die die flächenbehafteten Ergebnisse bearbeiten.

In der 3D-Darstellung kann zudem in einzelne Ebenen umgeschaltet werden.

Das nachfolgende Bild zeigt schematisch das Fenster des Ergebnisvisualisierungsmoduls.

Die blass dargestellten Interaktionselemente gehören zur Standardausrüstung des Visualisierungsmoduls und wurden bereits beschrieben (s. **[allgemeine Erläuterungen](#page-0-0)**).

Die in der 3D-Darstellungsart zusätzlich angebotenen Interaktionselemente werden im Folgenden erläutert.

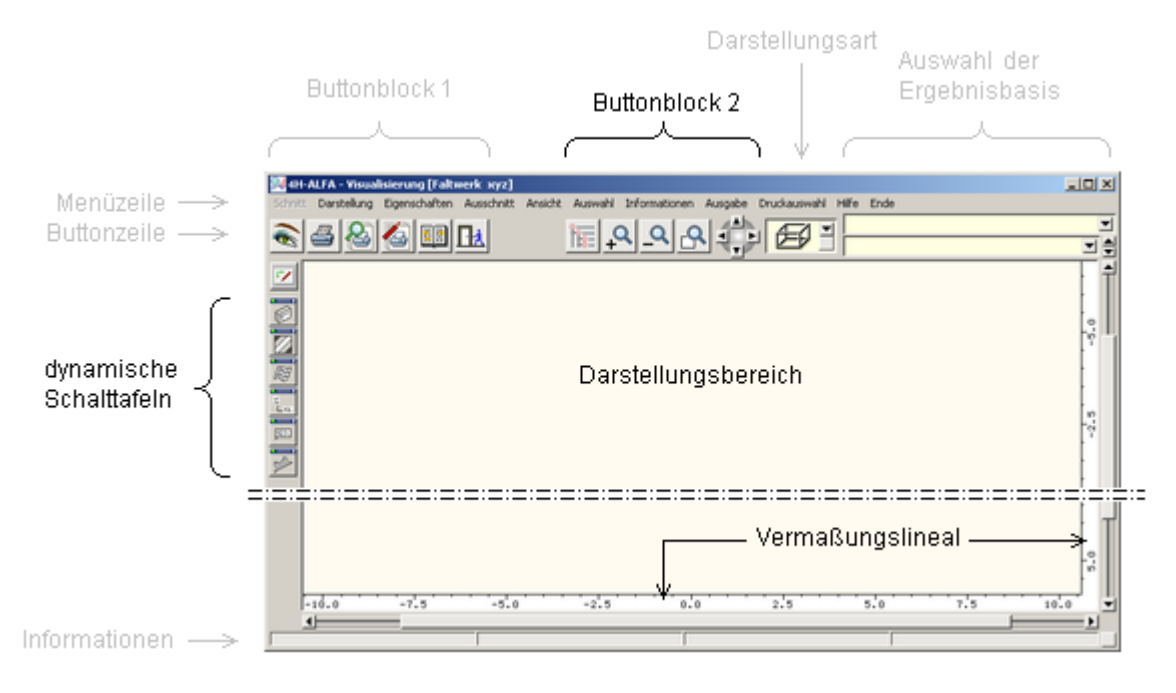

#### ● Buttonblock 2

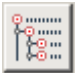

mit Hilfe des nebenstehend dargestellten Buttons können bestimmte ausgewählte Objekte von der Darstellung ausgenommen werden.

Häufig liegen Systeme vor, bei denen innen liegende Wände oder Decken nicht eingesehen werden können, da sie von den Außenwänden verdeckt werden.

In diesen Fällen ermöglicht ein Klick auf diesen Button die Ausschaltung aktuell nicht interessierender Objekte von der Darstellung.

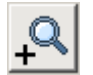

Ausschnitt vergrößern: Der nebenstehend dargestellte Button dient dazu, sich in eine 3D-Darstellung hineinzuzoomen.

Es erscheint ein Fadenkreuz auf dem Sichtgerät, mit dem ein rechteckförmiger Teilbereich des aktuell dargestellten Systems aufgezogen werden kann. Der so gewählte Teilbereich wird vergrößert dargestellt.

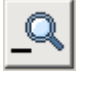

Ausschnitt verkleinern: Ein Klick auf den nebenstehend dargestellten Button macht die letzte Ausschnittvergrößerungsaktion rückgängig.

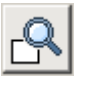

Ausschnitt zurücksetzen: Das Programm stellt hiermit sicher, dass alle aktuell dargestellten Objekte vollständig zu sehen sind.

nit Hilfe der nebenstehend dargestellten Buttongruppe können Objekte in der 3D-Ansicht verdreht werden.

Wird der Button *nach rechts drehen* gedrückt, rotieren die Objekte um eine vertikale Achse nach rechts.

Wird der Button *nach unten drehen* gedrückt, rotieren die Objekte um eine horizontale Achse nach unten und die Darstellung dreht sich hin zur Vogelperspektive.

## ● die dynamischen Schalttafeln

Jede **[Ergebnisbasis](#page-1-0)** verfügt über diverse Ergebnistypen, die teilweise als zweidimensionale Vektor- oder Skalarfelder - bestimmten Linien zuzuordnende eindimensionale Funktionen - oder auch nur als punktuell vorliegende Einzelergebnisse gegeben sind.

Für all diese Ergebnistypen bedarf es folglich unterschiedlicher Darstellungsformen, die insbesondere dazu geeignet sind, bestimmte interessierende Sachverhalte unmittelbar begreifbar herauszustellen.

Die dynamischen Schalttafeln stellen hierzu das Angebot des grafischen Ergebnisvisualisierungsmoduls von *4H-*ALFA dar.

Jede dynamische Schalttafel ist hierbei für eine bestimmte Darstellungsform zuständig.

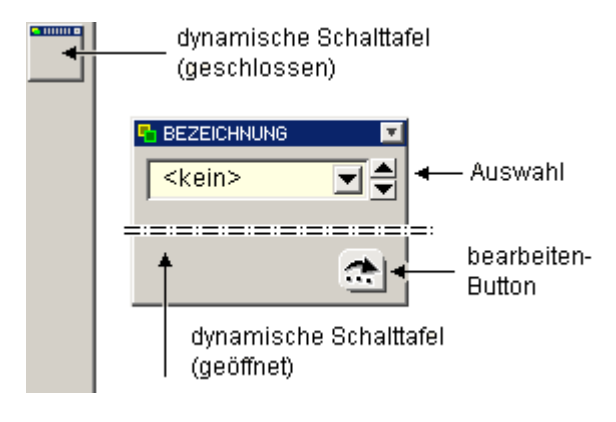

Im geschlossenen Zustand werden die dynamischen Schalttafeln am linken Fensterrand "geparkt".

Durch einfaches Anklicken können sie geöffnet werden.

Sie bieten dann ihre Interaktionsmöglichkeiten an.

Die vorrangige Interaktion in allen dynamischen Schalttafeln ist die Auswahl des Ergebnistyps - also die der interessierenden physikalischen Größe.

Alle zur gewählten Darstellungsform passenden Ergebnistypen werden hierzu in einer Auswahlliste angeboten.

Jede dynamische Schalttafel besitzt einen *bearbeiten*-Button, der ein Eigenschaftsblatt aufruft, in dem die Art der Darstellung individuell spezifiziert werden kann.

Eine dynamische Schalttafel wird durch Anklicken des *Pfeil-runter*-Buttons oben rechts im Bezeichnungsfeld wieder geschlossen.

Nachfolgend werden die dynamischen Schalttafeln und die ihnen zugeordneten Darstellungsformen beschrieben.

# • Ansicht/Ebenen

Hier kann entschieden werden, ob das Gesamtsystem (dreidimensional) angezeigt, eine der im grafischen Eingabemodul definierten Ebenen (zweidimensional) oder auch nur eine bestimmte Flächenposition dargestellt werden soll.

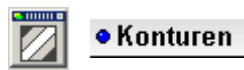

Die Konturendarstellung bietet sich an, wenn Skalarfelder - also eine auf einer Ebene definierte Zahlenmenge als Funktion F(x,y) - dargestellt werden sollen. Beispiele:

Konturengrafik der Hauptnormalspannungen in einer Wandscheibe - angetragen am verformten System

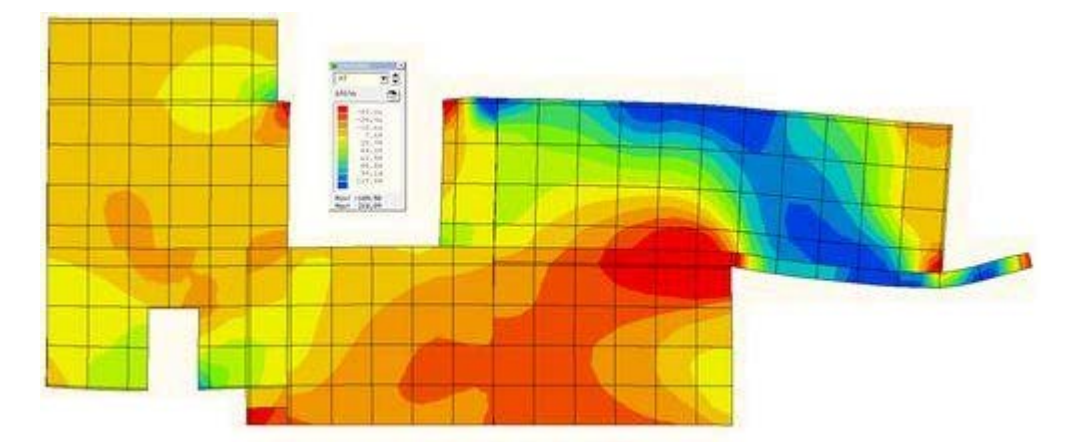

Konturengrafik der Hauptnormalspannungen am Gesamtsystem (Ausschnitt) - angetragen am verformten System

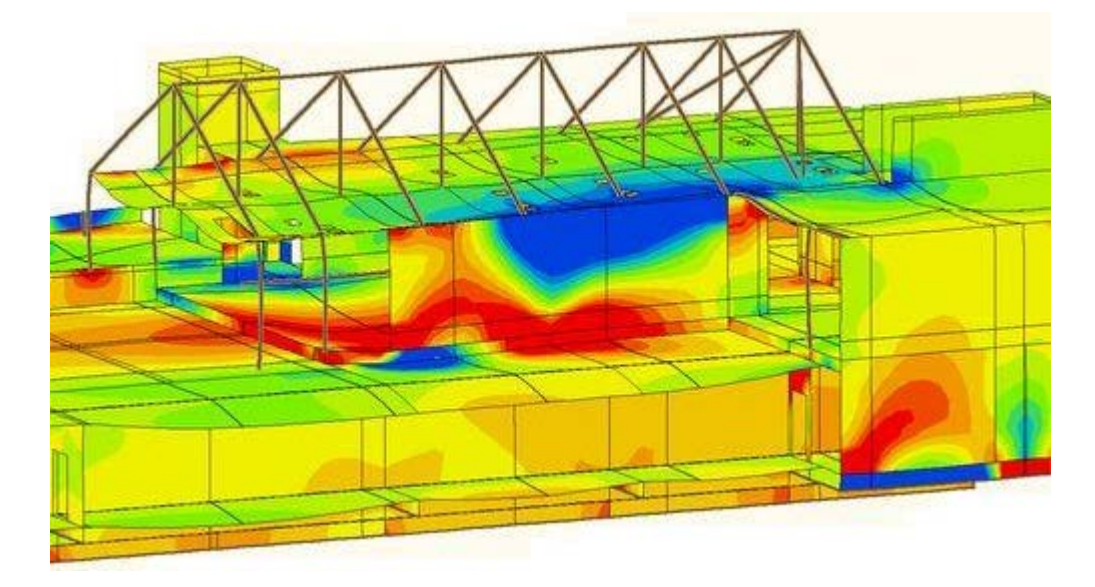

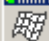

## · Deformationen

Das deformierte System wird mit einem frei wählbaren Überhöhungsfaktor dargestellt. Beispiele:

deformiertes Gesamtsystem

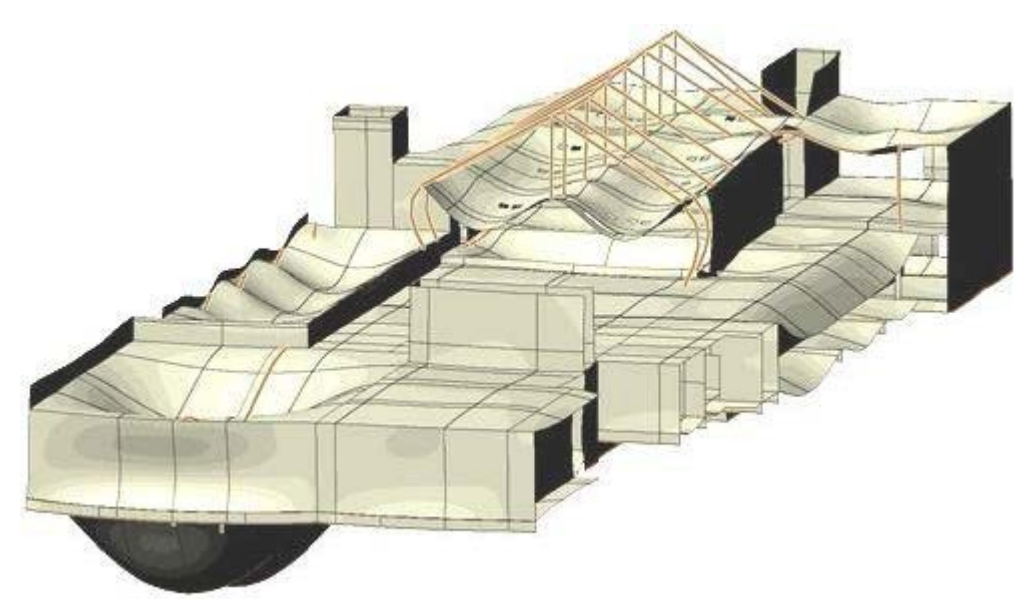

Deformationen einer Geschossdecke in einem bestimmten Lastfall

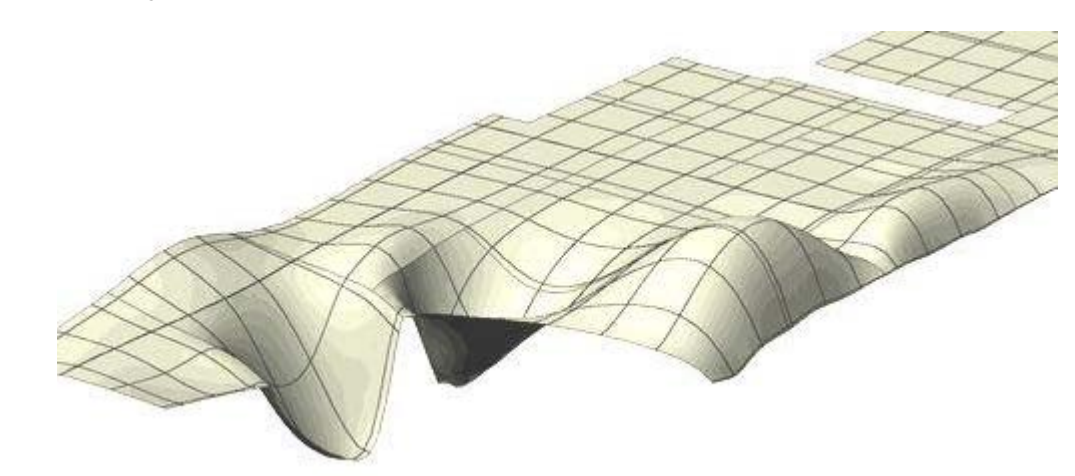

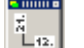

 $\bullet$  Vektoren

Die Vektorendarstellung dient der Visualisierung vektorieller Felder. Beispiele:

Hauptmomente einer Geschossdecke - visualisiert als Vektorpfeile - negative Momente (rot), positive M. (blau)

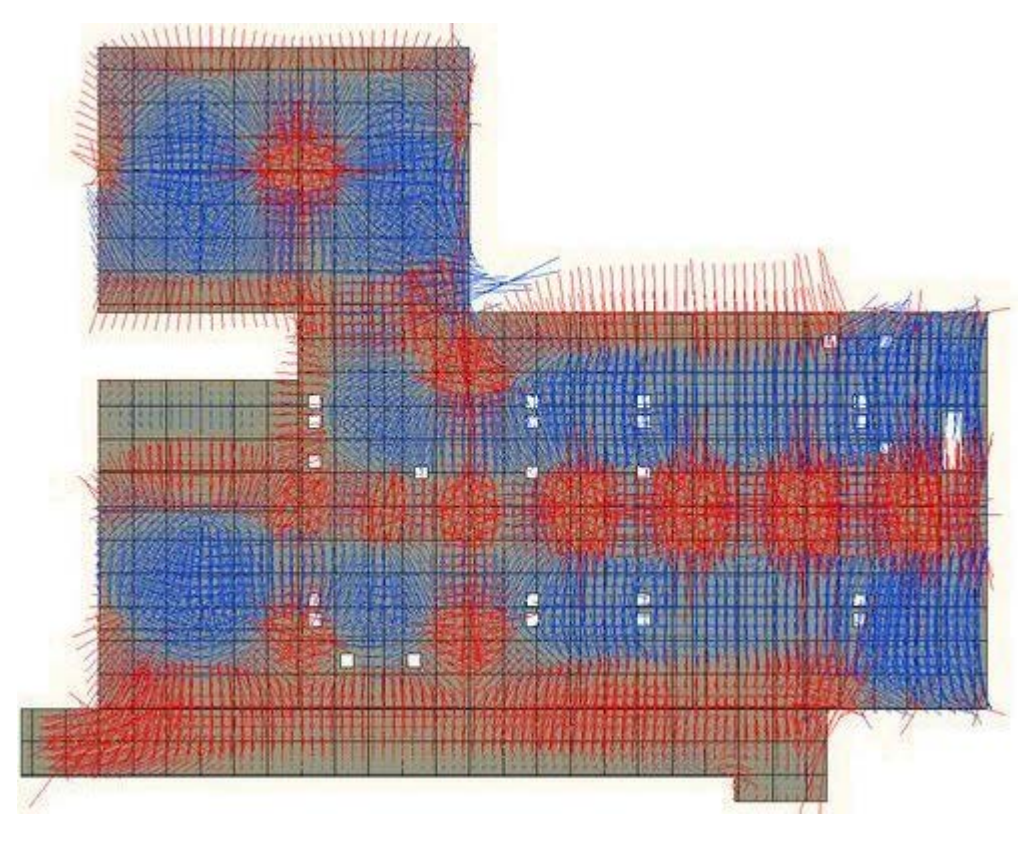

dieselben Ergebnisse als Zahlen in den entsprechenden Richtungen angetragen (Ausschnitt)

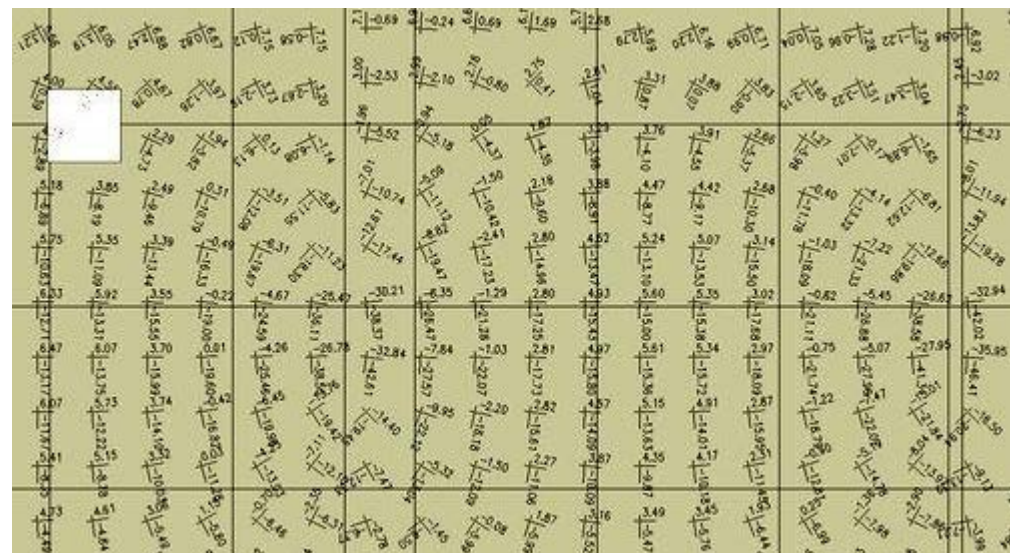

## · Zahlenwerte

 $\sqrt{123}$ 

Als Zahlenwerte können zunächst die Reaktionen von Einzel- und Linienlager ausgegeben werden. In der Ebenendarstellung können zudem flächenbehaftete Ergebniszustände visualisiert werden. Beispiele:

**Hauptspannungen einer Geschossdecke in einem konstanten Raster ausgegeben.** 

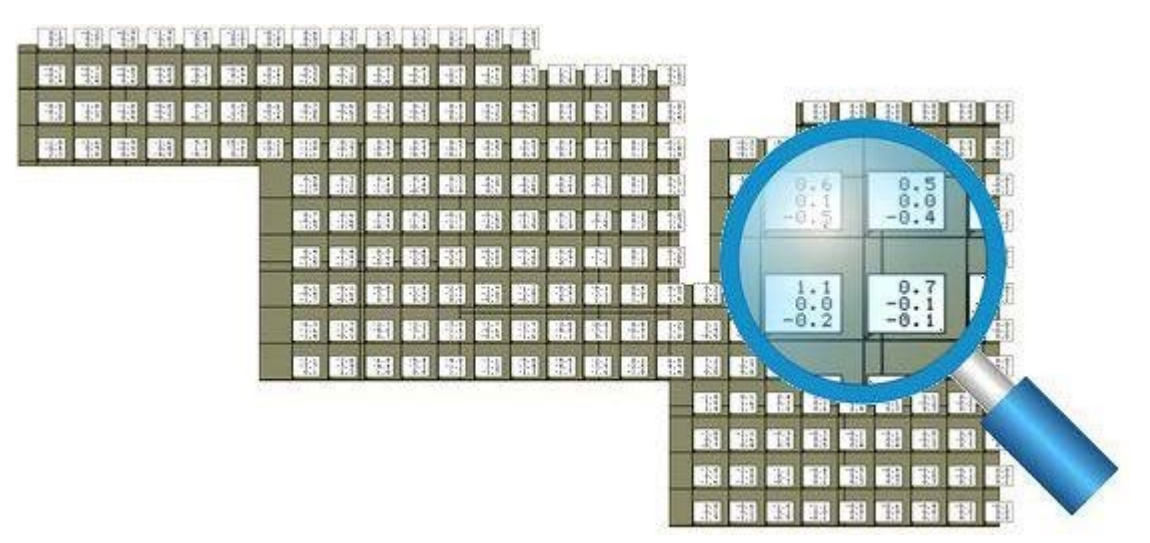

erforderliche Bewehrung - untere Bewehrungslagen - horizontal und vertikal, visuell unterstützt durch Konturenfarben

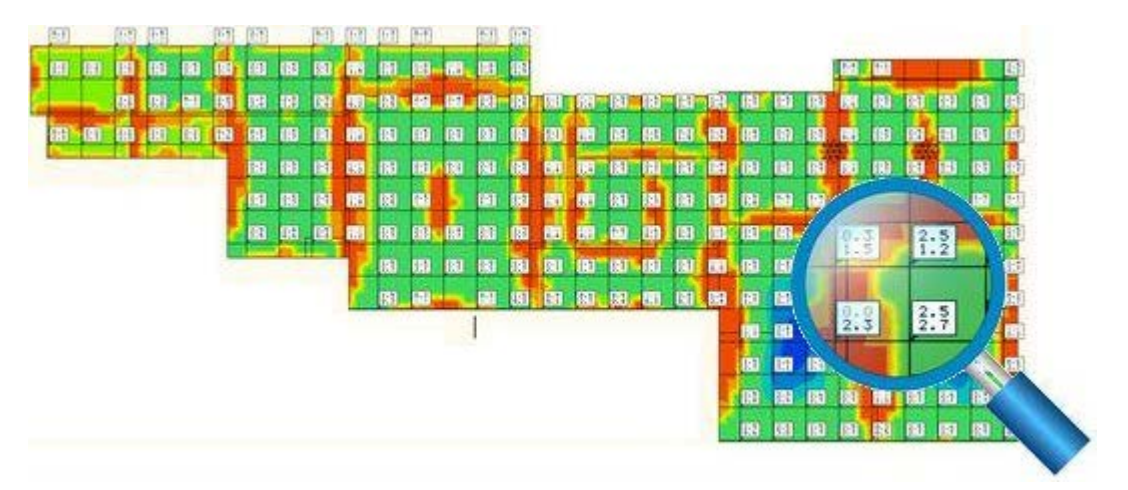

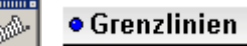

Grenzlinien werden an linienförmige Objekte angetragen; dies sind im Wesentlichen Stäbe und Linienlager. Beispiele:

Normalkräfte in einer abstützenden Stabkonstruktion mit abgehängter Decke angetragen am deformierten System

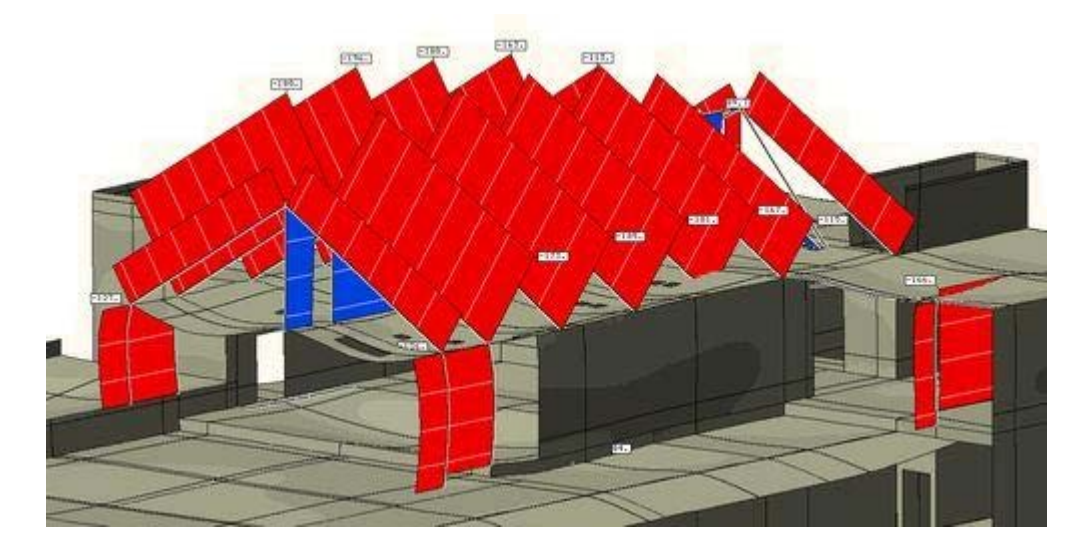

Bodenpressungen in den Fundamentbalken - aus der Maulwurfsperspektive betrachtet

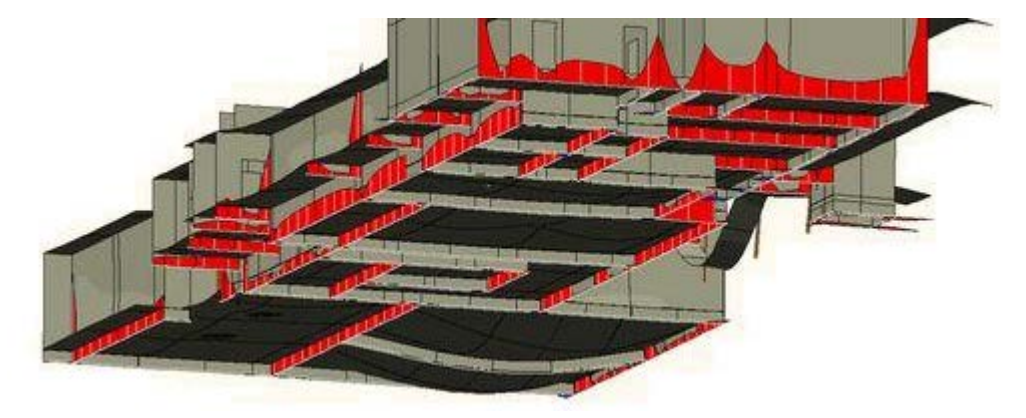

Alle Grafiken können in die Druckliste *ausgewählte Grafiken* gespeichert werden. Näheres s. Verwaltung der Druckansichten.  $\overline{a}$ 

## Ergebnisvisualisierung - Liniengrafiken

In der Darstellungsart *Liniengrafiken* werden Ergebnisse von linienförmigen Objekten dargestellt.

Dies sind die Ergebnisse von Stäben und Stabzügen, Lagerlinien und Lagerbänken, aber auch die Ergebnisse von definierten Schnitten durch Positionen.

Die Ergebnisse werden hierbei in einem Funktionsdiagramm mit Abszisse und Ordinate angegeben.

Das nachfolgende Bild zeigt schematisch das Fenster des Ergebnisvisualisierungsmoduls. Die blass dargestellten Interaktionselemente gehören zur Standardausrüstung der Visualisierungsmoduls und wurden bereits beschrieben (s. **[allgemeine Erläuterungen](#page-0-0)**).

Die in der Darstellungsart *Liniengrafiken* zusätzlich angebotenen Interaktionselemente werden im Folgenden erläutert.

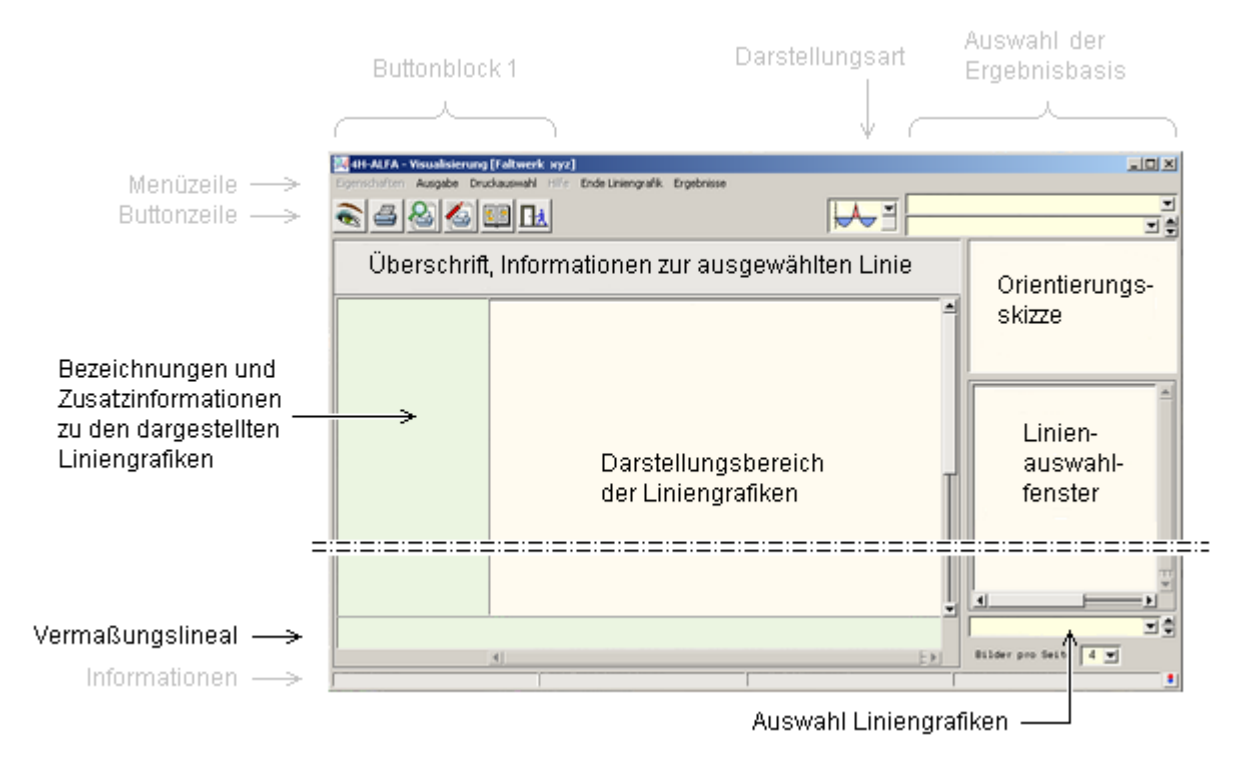

Im *Linienauswahlfenster* werden die definierten Stabzüge, Stäbe, Lagerbänke, Lagerlinien sowie die gespeicherten Schnitte durch Flächenpositionen in einer Baumstruktur zur Auswahl angeboten.

Die Orientierungsskizze weist die Lage der aktuell ausgewählten Linie (bzw. des ausgewählten Linienzuges) im Gesamtsystem aus.

In der Auswahlliste *Auswahl Liniengrafiken* können die darzustellenden Ergebnistypen (Deformationen, Schnittgrößen, Lagerkräfte ...) ausgewählt werden, die anschließend im Darstellungsbereich der Liniengrafiken präsentiert werden.

Die restlichen Elemente in der o.a. Skizze bedürfen keiner Erklärung.

Das typische Layout einer Liniengrafik ist nachfolgend am Beispiel eines durchlaufenden Unterzuges in *4H*-ALFA-Platte (Durchbiegung, Querkraftverlauf, Biegemomente) dargestellt:

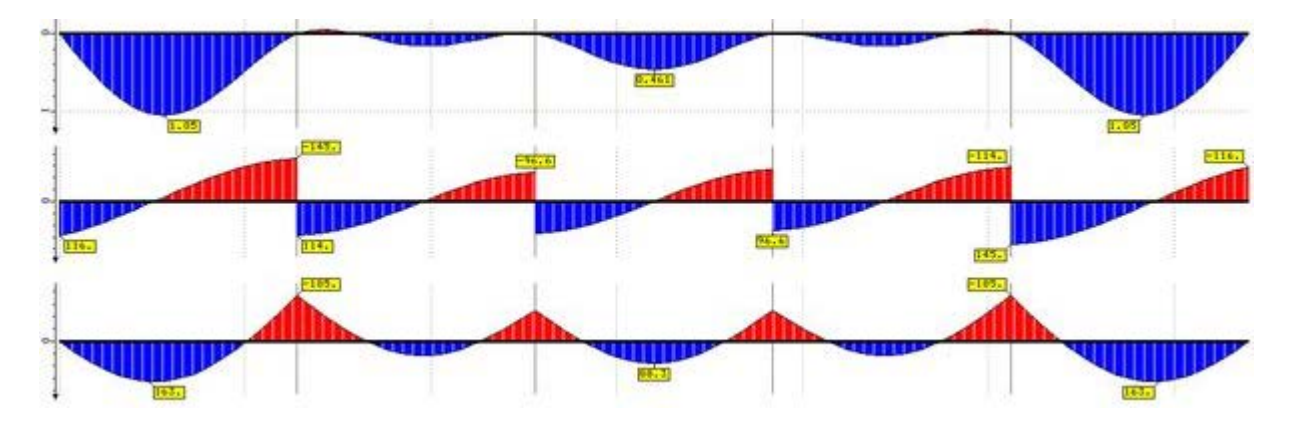

Ergebnisvisualisierung - Tabellen

In der Darstellungsart *Tabellen* werden die Ergebnisse numerisch in einer Tabelle ausgewiesen.

#### 4H-ALFA Faltwerke Visualisierung

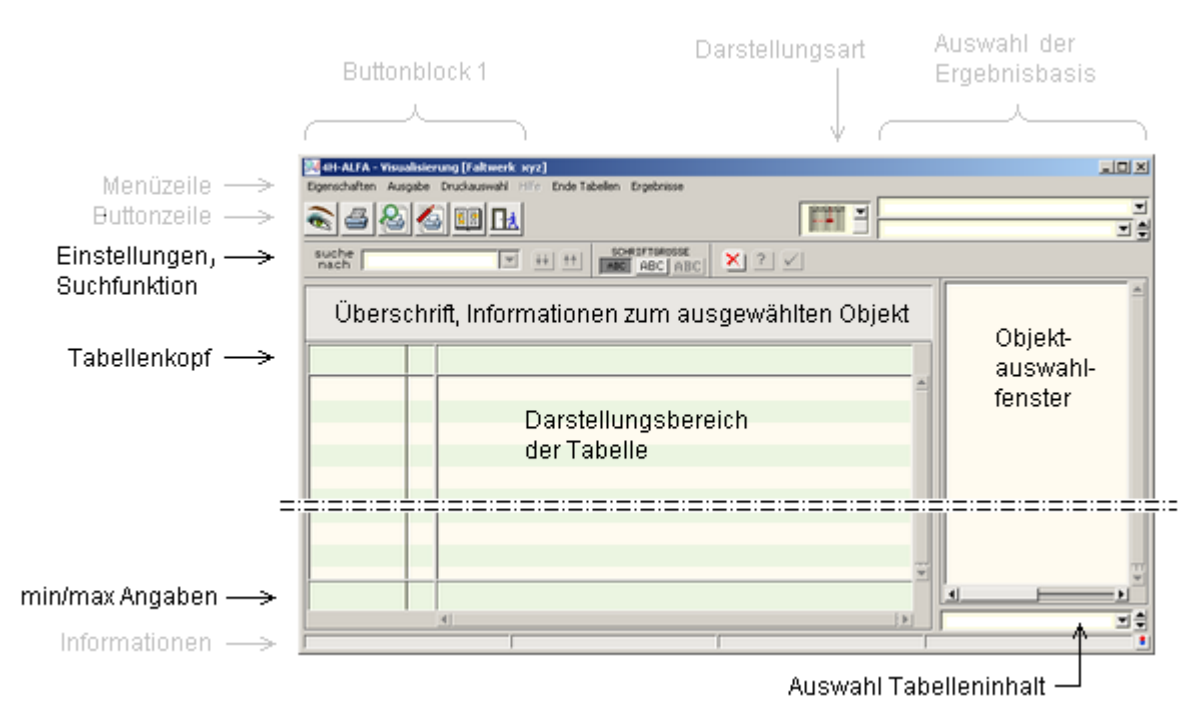

Im *Objektauswahlfenster* werden alle Objekte (Flächenpositionen, Stäbe, Linienlager sowie Punkte und definierte Schnitte) zur Auswahl angeboten.

Passend zum ausgewählten Objekt kann der Tabelleninhalt in der Auswahlliste *Auswahl Tabelleninhalt* zusammengestellt werden, der anschließend im Fenster *Darstellungsbereich der Tabelle* erscheint.

Alle Grafiken können in der Druckliste *ausgewählte Grafiken* gespeichert werden können. Näheres s. Verwaltung der Druckansichten.  $\rightarrow$ 

## Ergebnisvisualisierung - Schnitte

Schnitte sind ein sehr effizientes Hilfsmittel, um Ergebnisse von Flächenpositionen zu sichten.

Schnitte können erzeugt werden, wenn sich die Interaktion in der 3D-Darstellungsart befindet und die Ebene einer Position (zweidimensional) ausgewählt ist.

Klicken Sie auf den Menüpunkt *Schnitt* und wählen Sie horizontal, vertikal, beliebig oder numerisch.

Nach der Definition eines Schnittes springt das Programm automatisch in die Darstellungsart *Liniengrafik* und zeigt die gewünschten Ergebnisse im definierten Schnitt an.

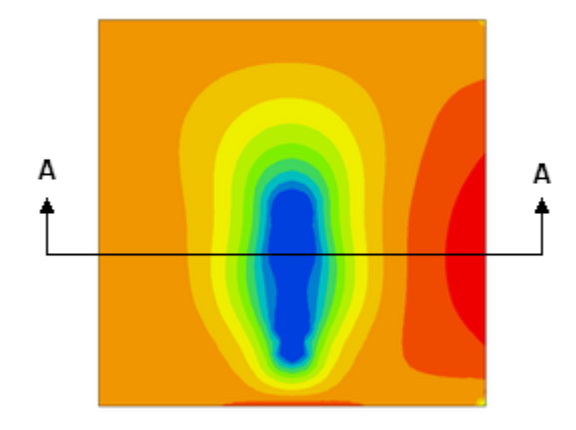

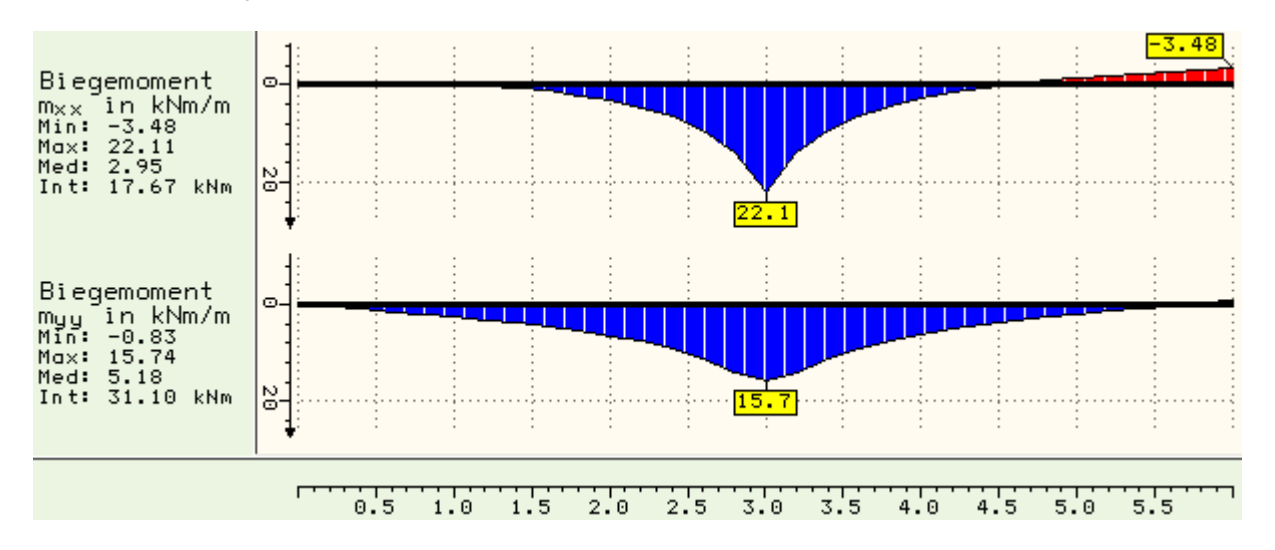

Um den Schnitt auch zu einem späteren Zeitpunkt noch einmal einsehen zu können, ohne ihn erneut zu definieren, muss er gespeichert werden.

Klicken Sie hierzu auf den Menüpunkt *Schnitt speichern* und vergeben Sie einen Namen zur Identifikation.

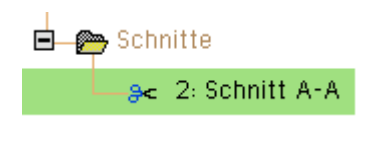

Wird beim nächsten Mal die Darstellungsart *Liniengrafiken* ausgewählt, erscheint der Schnitt im Linienauswahlfenster.

Ein derart definierter und gespeicherter Schnitt kann auch in die Liste der *ausgewählten Grafiken* aufgenommen werden.

至

zur Hauptseite *4H*-ALFA3D法.

@ pcae GmbH Kopernikusstr. 4A 30167 Hannover Tel. 0511/70083-0 Fax 70083-99 Mail dte@pcae.de